## **ระบบโปรแกรมสื่อออนไลน์หมวดวิชาทั่วไป**

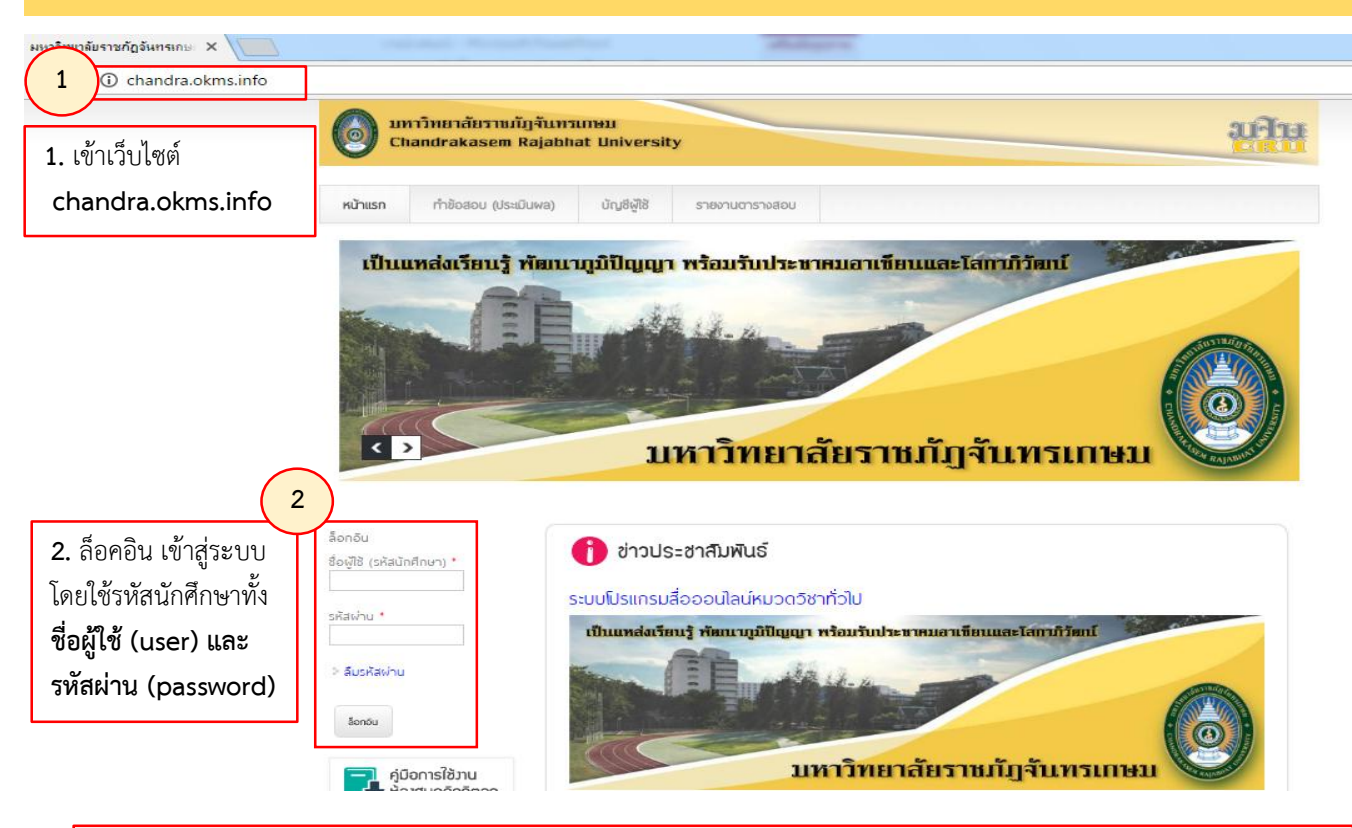

**3.** เมื่อนักศึกษา ล็อคอินเข้ามาแล้วด้านบนจะมีแถบเมนู แต่ละแถบดังภาพ 5 แถบ (แถบเมนูนักศึกษาจะแตกต่างจากของผู้สอนซึ่งมี 6 แถบ คือมีแถบคำว่า อาจารย์ผู้สอน เพิ่มขึ้นมา ซึ่งมีเฉพาะผู้สอนเท่านั้น) โดยแต่ละแถบเมนูจะมีเมนูย่อย ตัวอย่างเช่น แถบเมนู **ท าข้อสอบ (ประเมินผล)** จะมีย่อยเพิ่มมาอีก 3 แถบ ดังภาพ

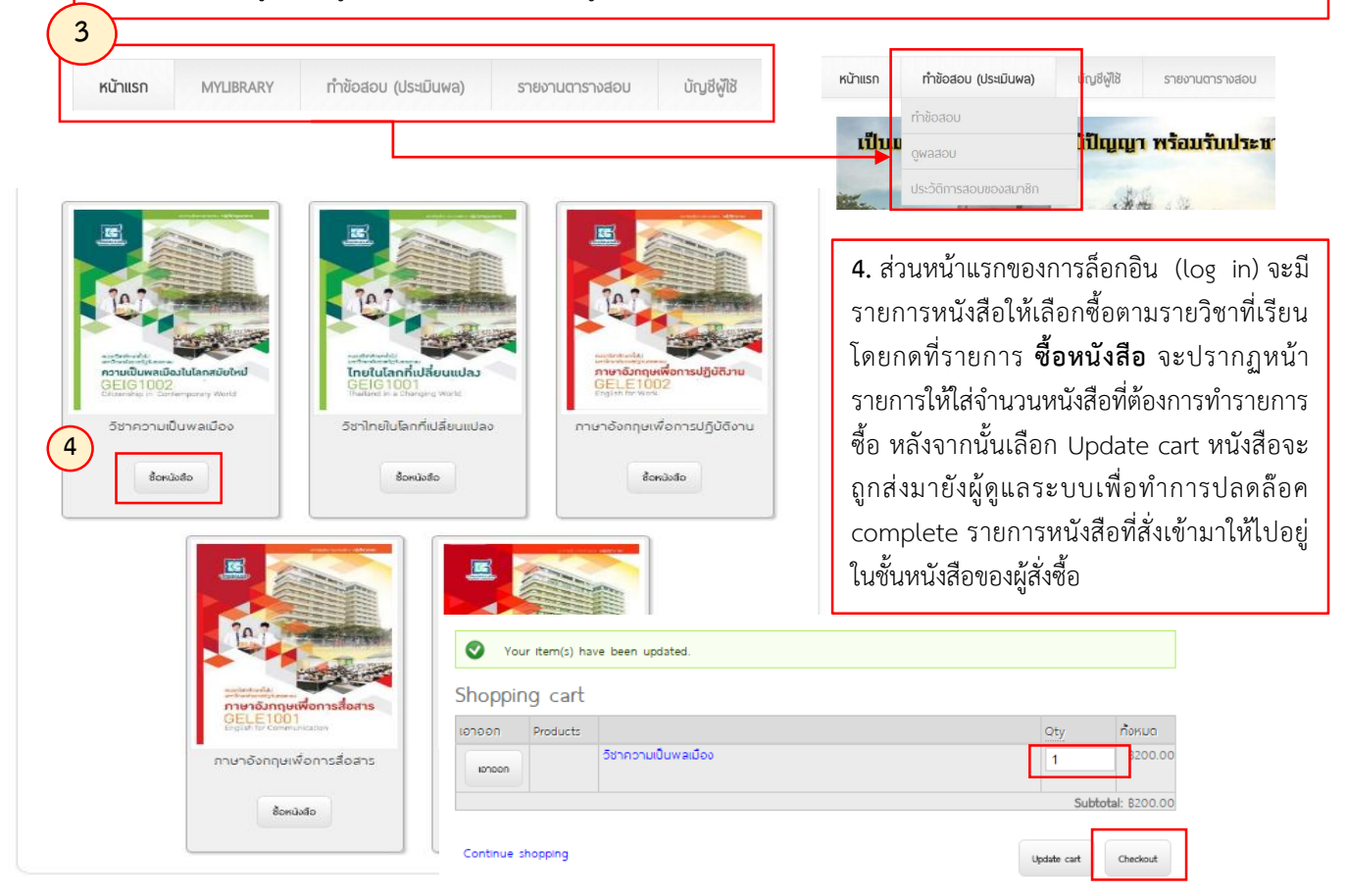

- **\*\*\* นักศึกษารอ Admin ปลดล๊อค รายการหนังสือ ซึ่งยังไม่ต้องไปช าระเงินที่ร้านค้า เนื่องจากยังให้ใช้บริการฟรี**
- **\*\*\* หนังสือจะเปิดใช้งานได้ผู้ใช้ต้องติดตั้ง โปรแกรม eBook : CRU Viewer**

## **ระบบโปรแกรมสื่อออนไลน์หมวดวิชาทั่วไป**

5. หลังจากทำรายการสั่งซื้อหนังสือเข้ามาแล้ว ให้นักศึกษาดาวน์โหลดโปรแกรมอ่านหนังสือ CRUViewer เพื่อติดตั้งโปรแกรม โดยโปรแกรมจะอยู่ในหน้าแรกของเว็บไซต์ด้านซ้าย

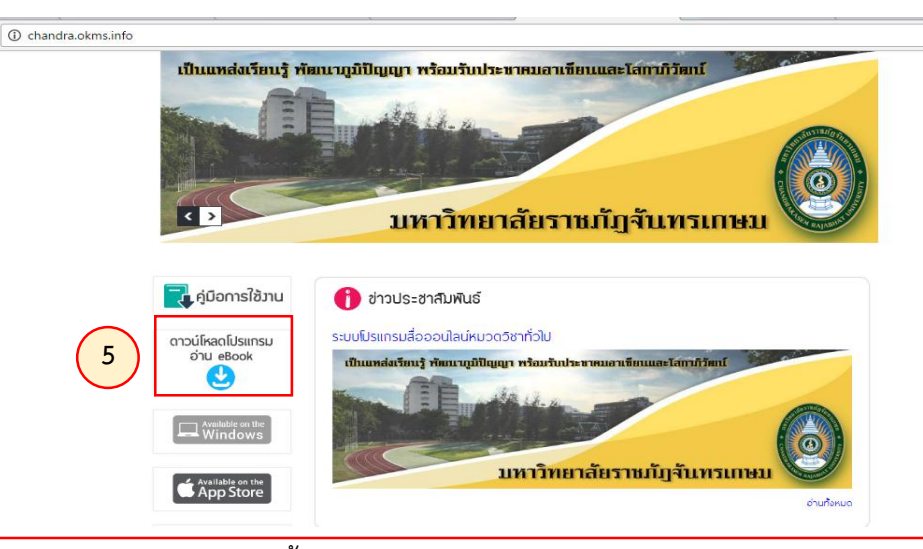

6. หลังจากดาวน์โหลดและติดตั้งโปรแกรมแล้ว จะปรากฏหน้าจอให้ล็อกอิน (log in) เข้าระบบ อ่านหนังสือ ให้นักศึกษากรอกชื่อผู้ใช้งานและรหัสผ่านด้วยรหัสนักศึกษา

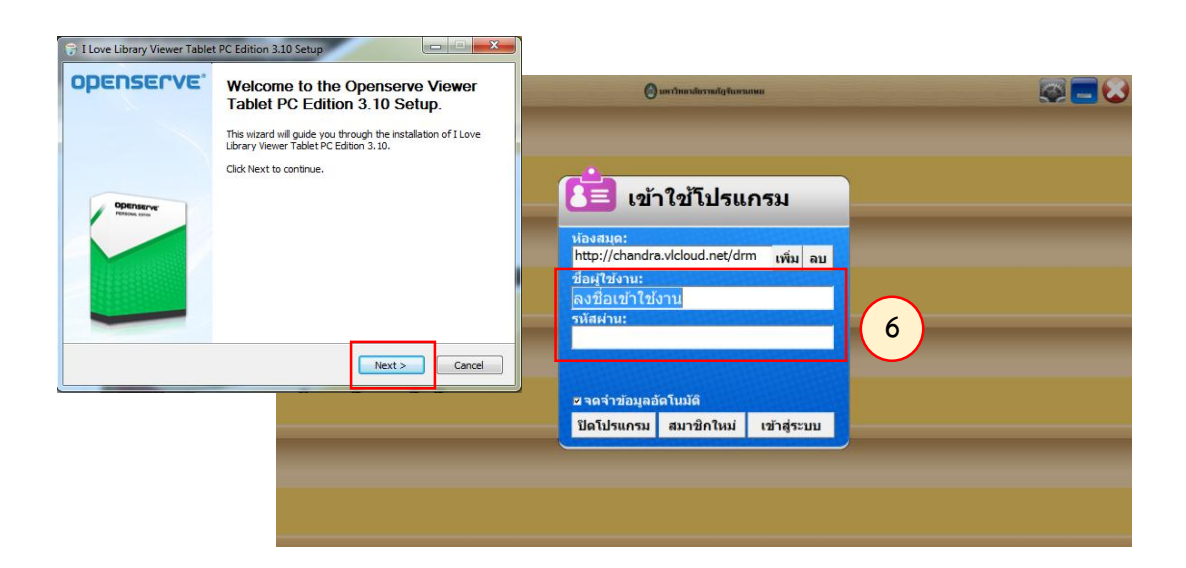

7. เมื่อล็อกอิน (log in) แล้วจะปรากฏหนังสือในชั้นหนังสือของนักศึกษาตามจำนวนที่ได้ทำ ้ รายการสั่งซื้อไป ซึ่งให้ทำการคลิกที่ตัวหนังสือจะปรากฏหน้าจอเนื้อหาในหนังสือแต่ละรายวิชา

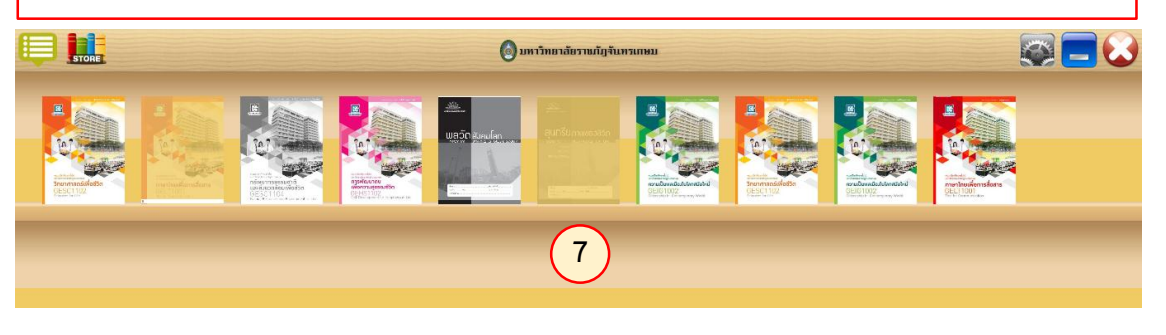

- **\*\*\* นักศึกษารอ Admin ปลดล๊อค รายการหนังสือ ซึ่งยังไม่ต้องไปช าระเงินที่ร้านค้า เนื่องจากยังให้ใช้บริการฟรี**
- **\*\*\* หนังสือจะเปิดใช้งานได้ผู้ใช้ต้องติดตั้ง โปรแกรม eBook : CRU Viewer**

## **ระบบโปรแกรมสื่อออนไลน์หมวดวิชาทั่วไปใน Application บนมือถือ**

โปรแกรม E Book สามารถใช้งานได้บนมือถือ ทั้งระบบปฏิบัติการ IOS และ Android โดยให้นักศึกษาดาวน์โหลด ใน paly store หรือ app store

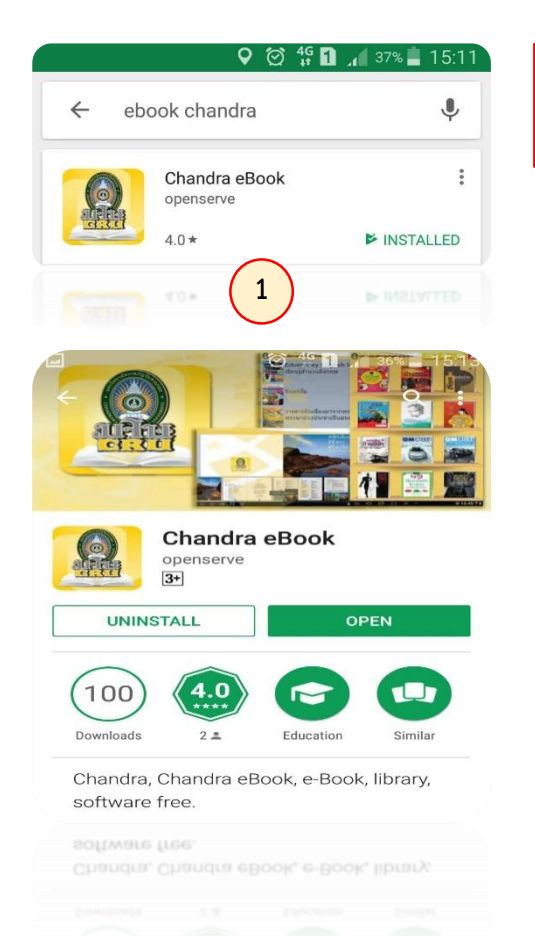

1. ดาวน์โหลดและติดตั้ง โดย ค้นหา (search) ค าว่า **ebook chandra** Æ  $\circledcirc$   $^{46}_{4}$  **D**  $^{46}_{4}$  37% 15:12  $\Omega$ รหัสผู้ใช้งาน: รหัสผ่าน : เข้าสู่ระบบ ยกเลิก **2** 2. ล็อกอิน (log in) เข้าสู่ระบบโดยใช้รหัสผู้ใช้งาน และรหัสผ่านเป็น รหัสนักศึกษา ทั้ง 2 ช่อง

3. เมื่อเข้าระบบแล้วจะ ปรากฏหนังสือในชั้นหนังสือ ของนักศึกษาตามรายวิชาที่ ท า ร า ย ก า ร สั่ง ซื้ อ เ ข้ า ม า หลังจากนั้นคลิกที่หนังสือเพื่อ เปิดหนังสือ

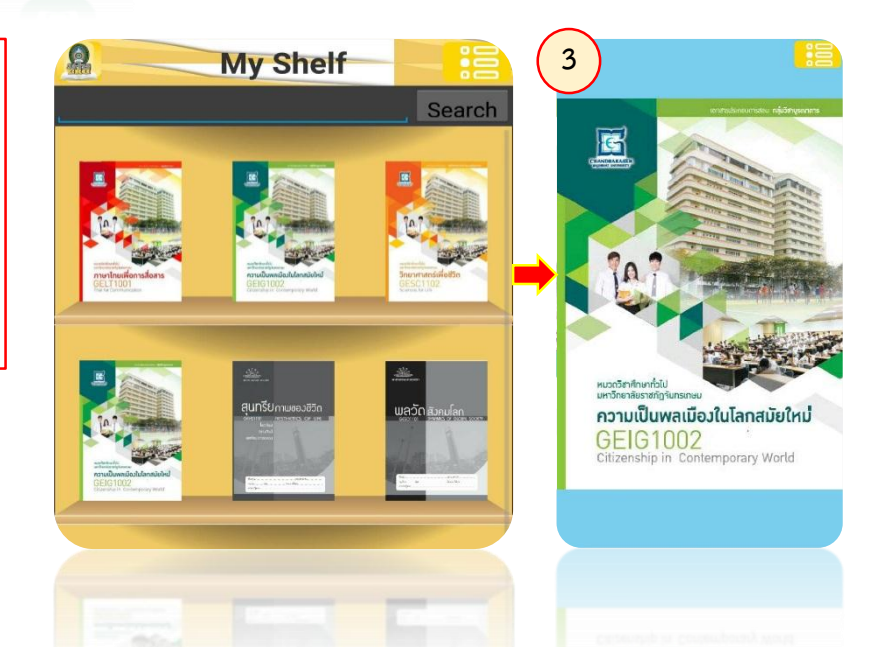

- **\*\*\* นักศึกษารอ Admin ปลดล๊อค รายการหนังสือ ซึ่งยังไม่ต้องไปช าระเงินที่ร้านค้า เนื่องจากยังให้ใช้บริการฟรี**
- **\*\*\* หนังสือจะเปิดใช้งานได้ผู้ใช้ต้องติดตั้ง โปรแกรม eBook : CRU Viewer**